#### **YILLIK ATIK BEYANI NASIL YAPILIR?**

1- ENTEGRE ÇEVRE BİLGİ SİSTEMİNE GİRİLİR.

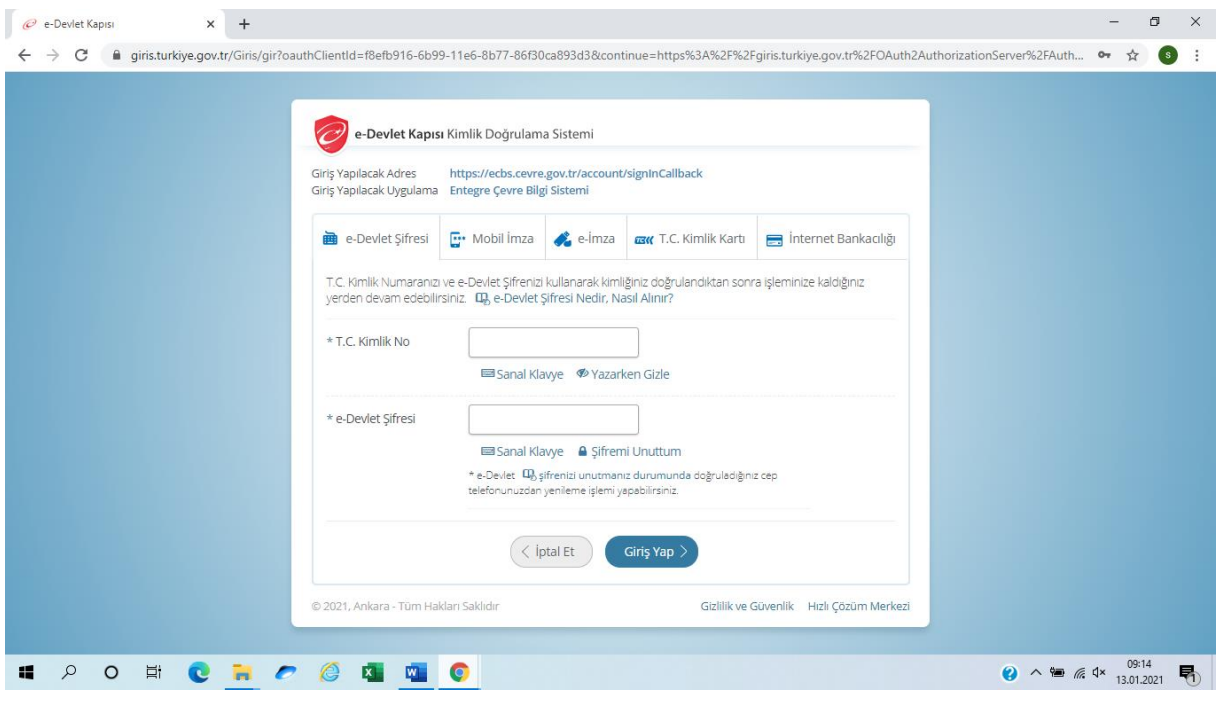

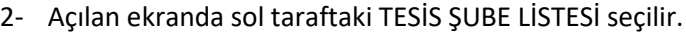

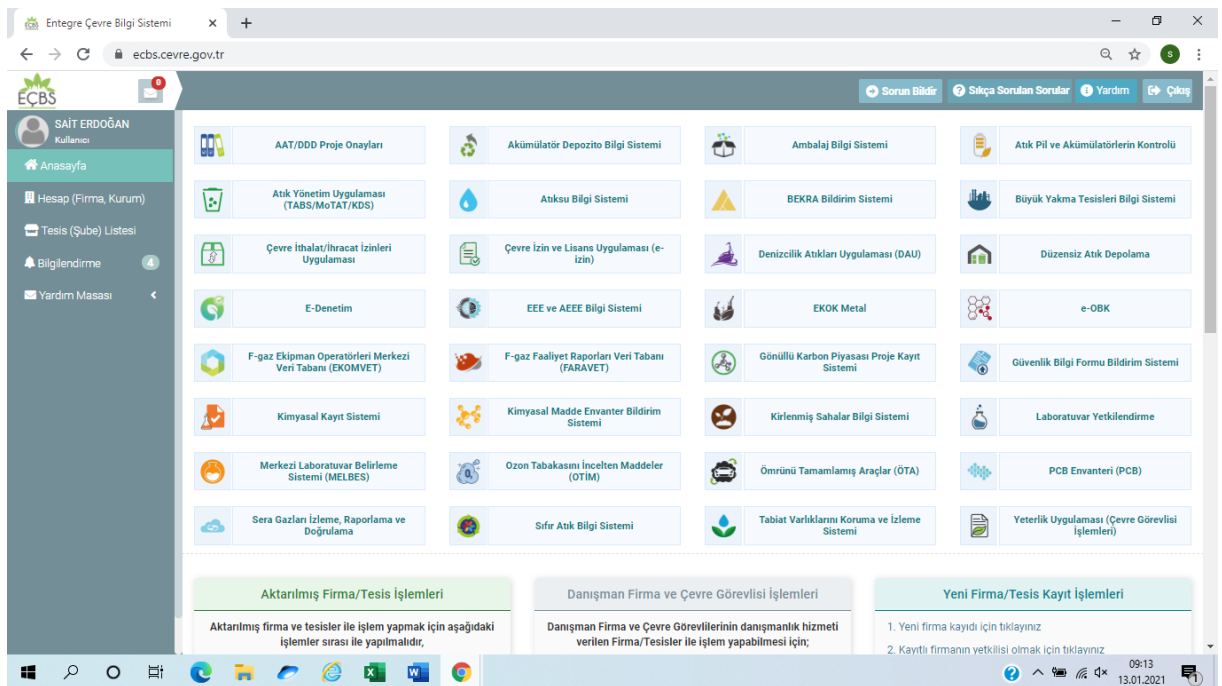

3- Tesis Şube Listesinde atık beyanı yapılacak olan tesisinin ünvanına tıklanır.

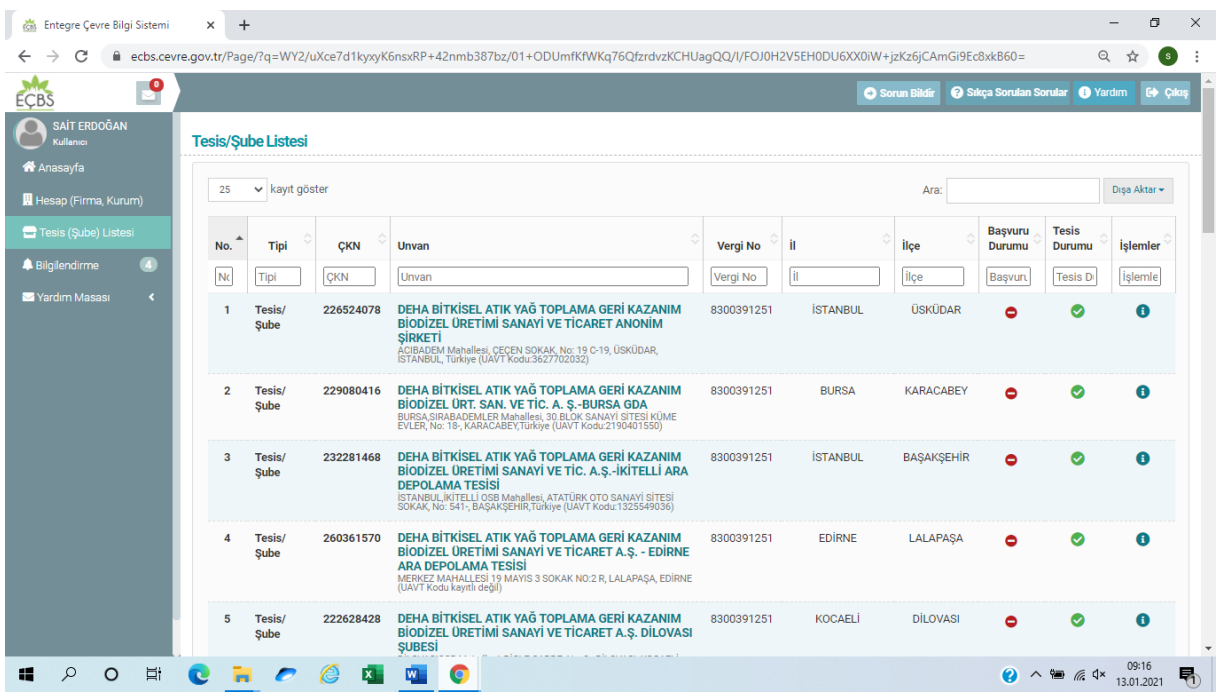

4- Açılan sayfada Uygulama Listesi seçilir ve Atık Yönetim Uygulaması (TABS/MoTAT/KDS) açılır.

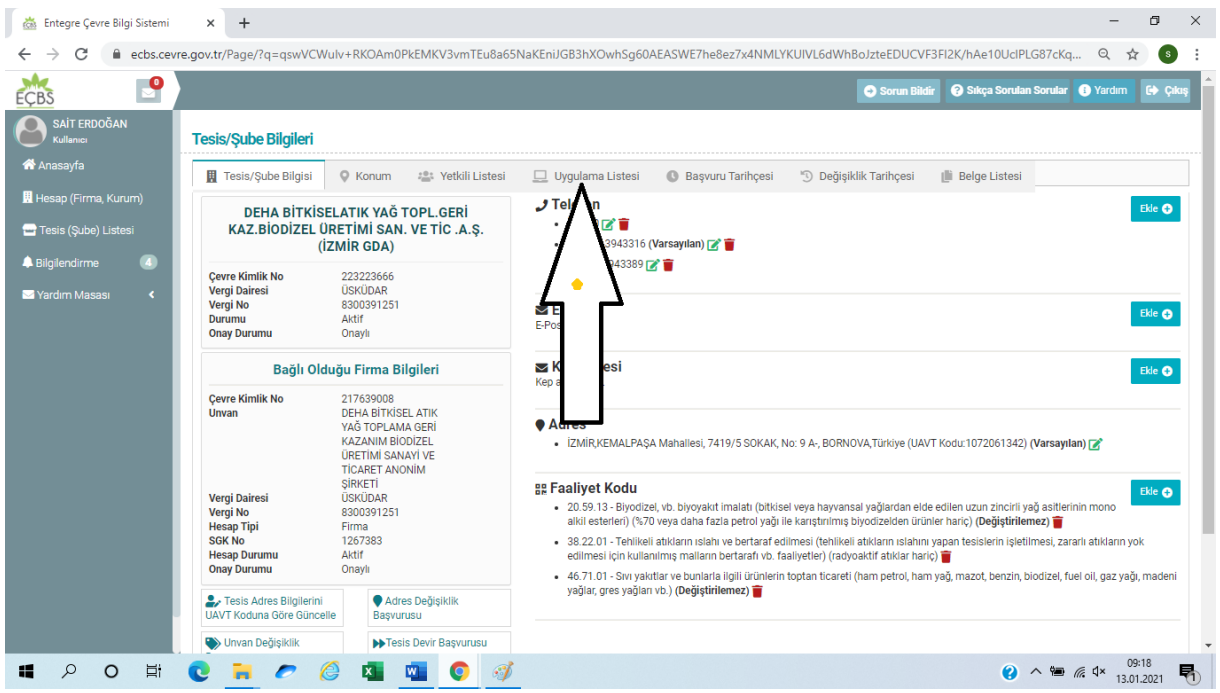

**5- Atık Yönetim uygulamasında Sol taraftaki ATIK BEYAN SİSTEMİ ( TABS ) Seçilir.**

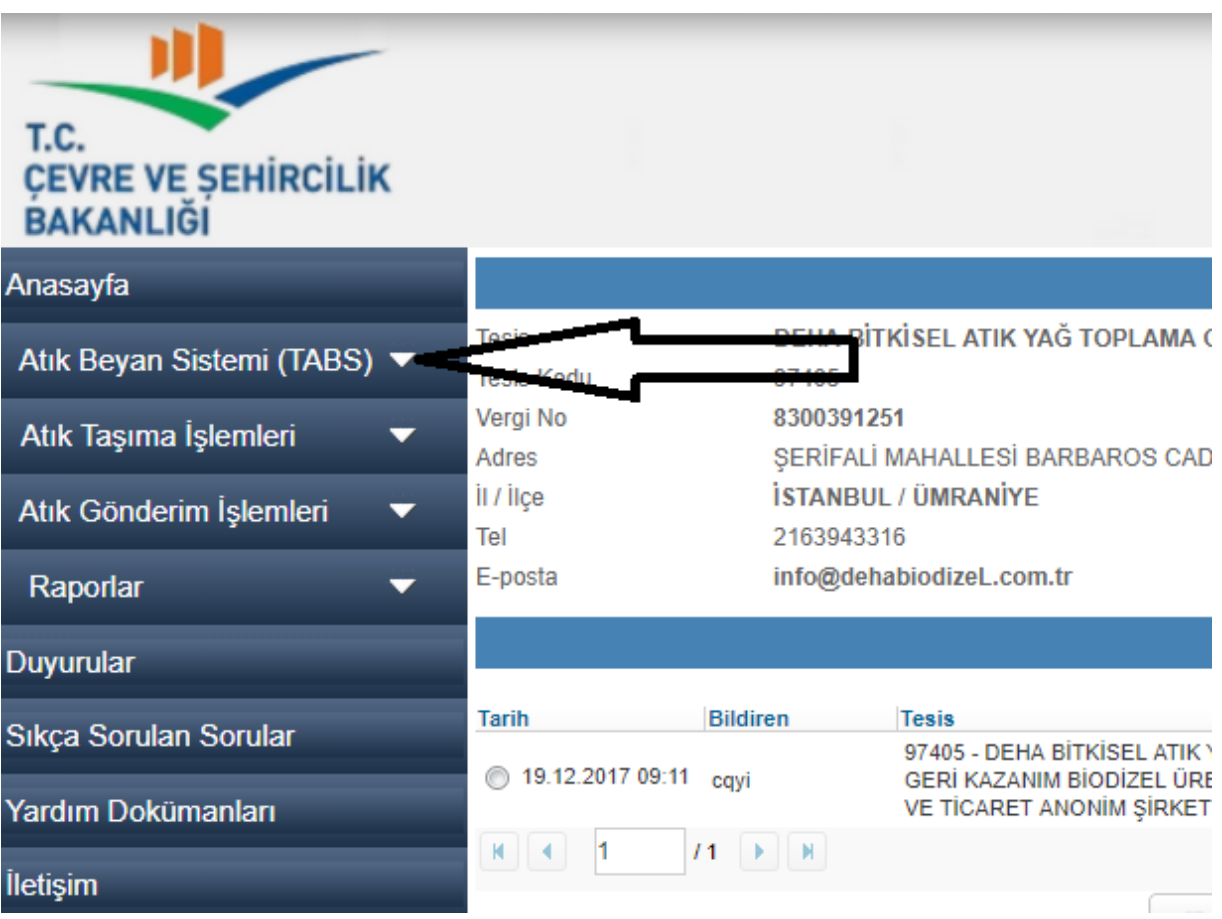

# **6- Alt sekmesinde bulunan 2020 YILI BEYANI GİR/GÜNCELLE seçilir.**

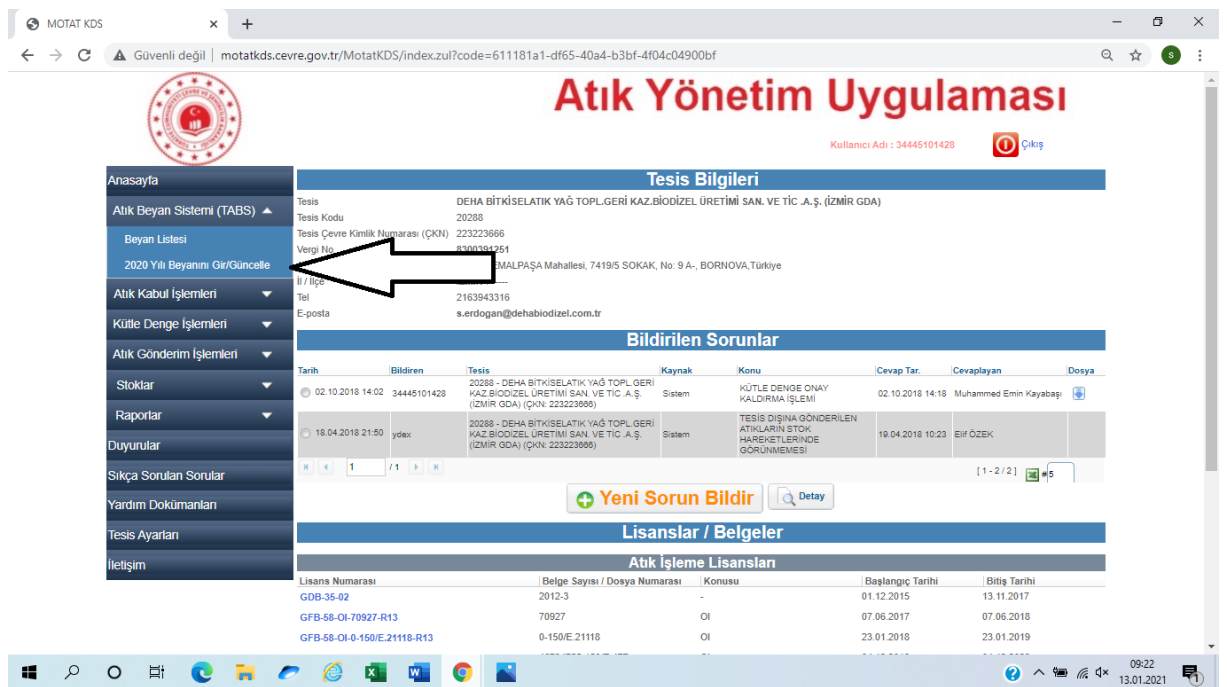

## **7- TESİS BİLGİSİ GÜNCELLEME**

**Açılan ekranın üst tarafından işletmeye ait bilgiler yer almaktadır. Bilgilerin güncel ve doğruluğundan emin olmak gerekmektedir. Sağ üst kısımda bulunan TESİS BİLGİLERİ GÜNCELLE kısmından bilgileri güncelleyebilirsiniz.**

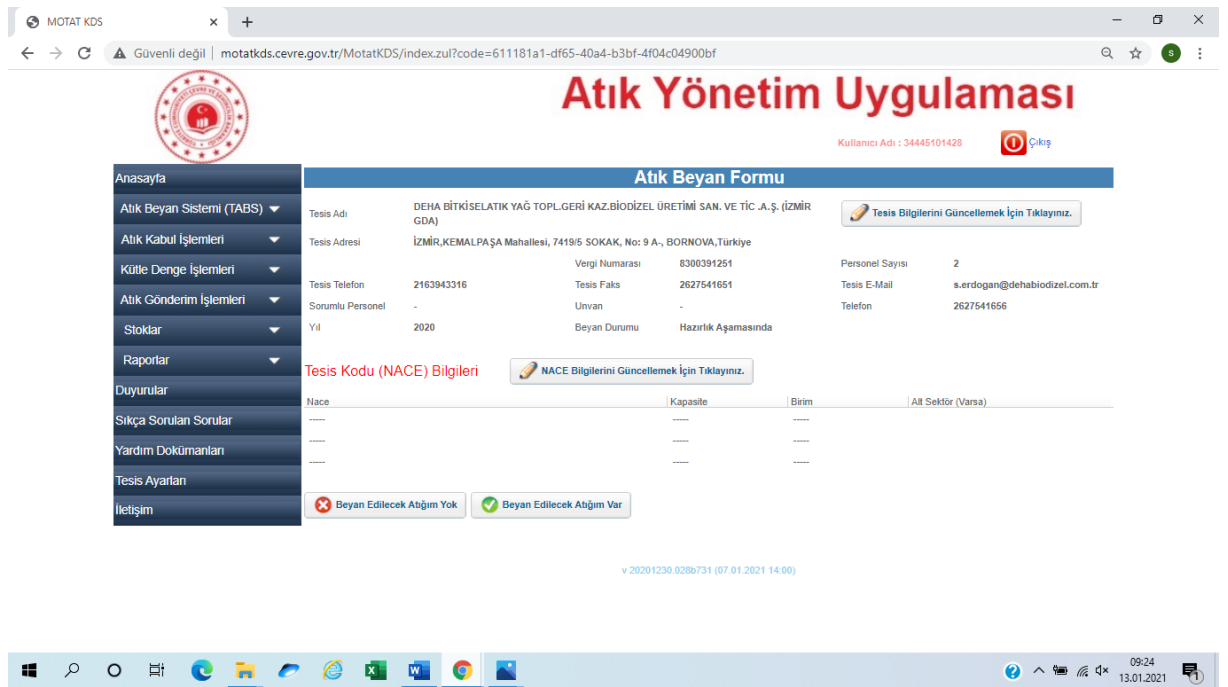

#### **8- NACE BİLGİLERİ EKRANI**

**İşletmenin faaliyetine bağlı olarak NACE kodları farklılık göstermektedir. Vergi levhanızdaki NACE kodunu girmelisiniz.**

**NACE kodunun yanında bulunan KAPASİTE kısmına işletmenizin varsa kapasite raporundaki miktarı yazınız. Kapasite raporundan muaf olan işletmeler için,**

**ÖRNEK : Bir Otel işletmesi 2020 yılında kaç kişiye hizmet verdiyse kapasite miktarı olarak çıkan miktar girilebilir.**

**ÖRNEK: FAST FOOD işletmesi günlük kaç menü satıyorsa çıkan miktarı 365 ile çarpıp sonunda çıkan miktarı yazabilirler.**

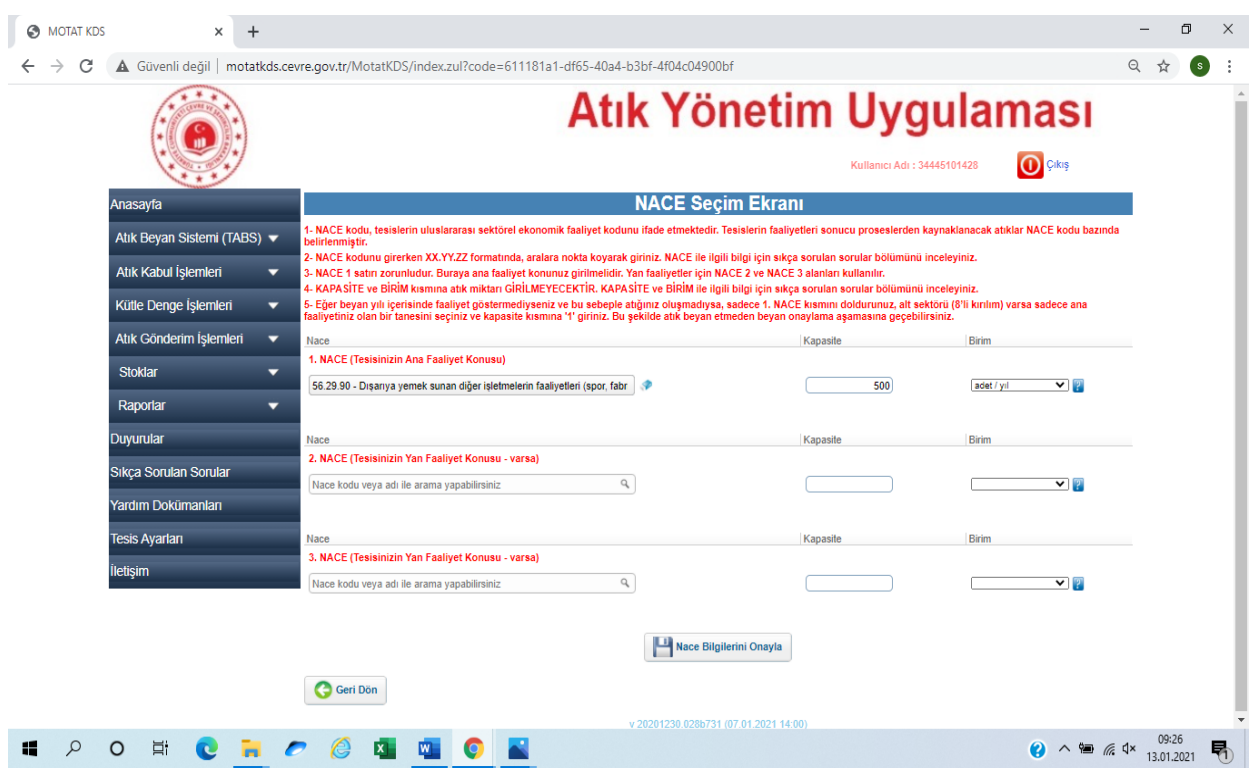

#### **KAPASİTE MİKTARI 2020 YILIN DA TESLİM EDİLEN ATIK MİKTARI DEĞİLDİR…**

#### 1.NACE FAALİYET KISMININ DOLDURULMASI YETERLİDİR.

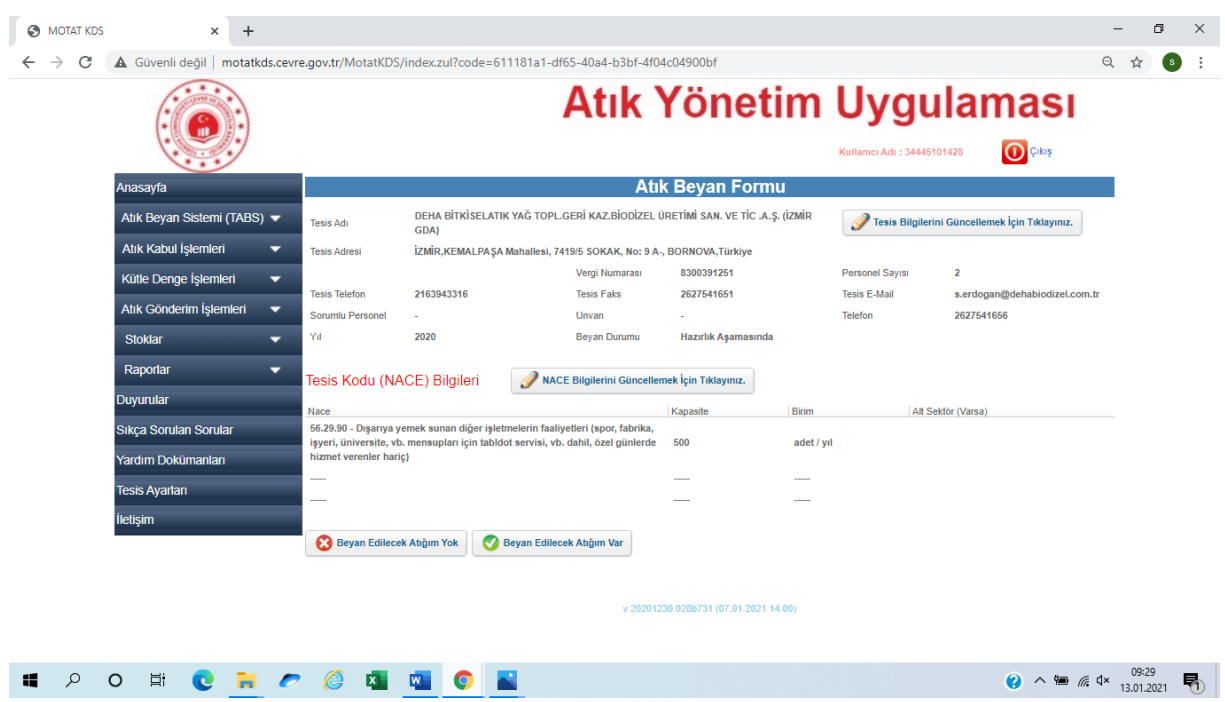

**9- Nace bilgilerini girip kaydettikten sonra BEYAN EDİLECEK ATIĞIM VAR seçilir.**

**10- YENİ ATIK BEYANI EKLE seçilir.**

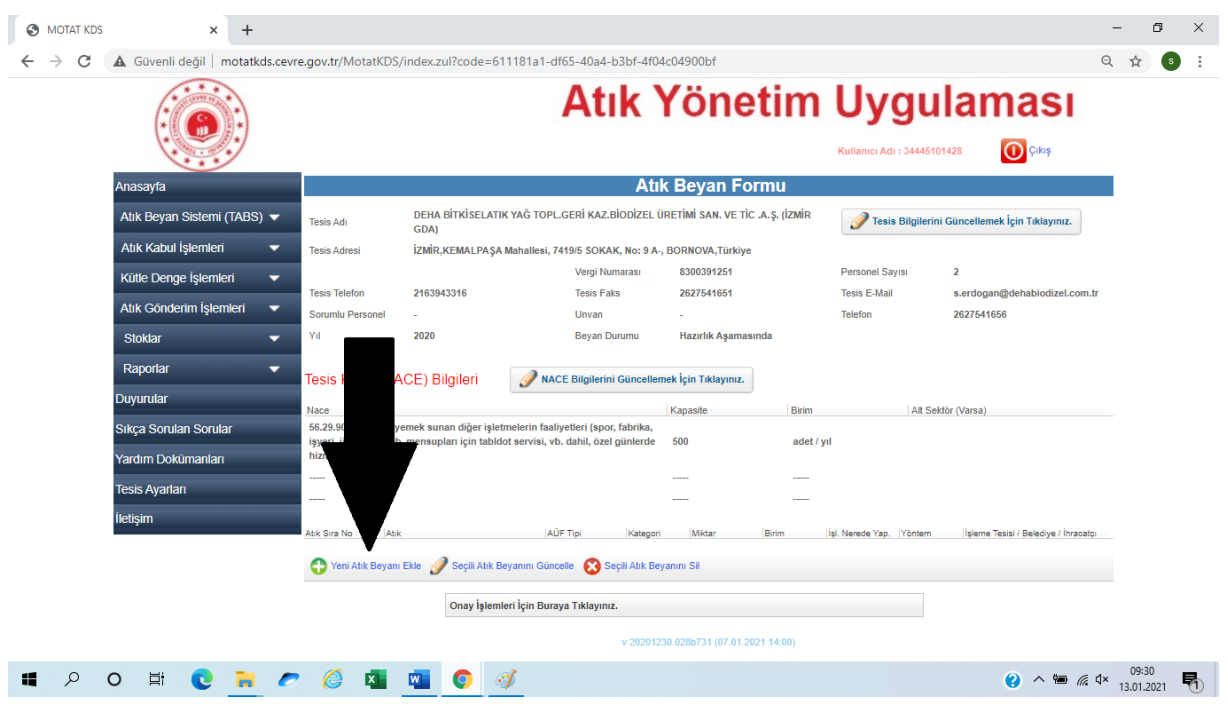

### **11- ATIK İLE İLGİLİ BİLGİLER**

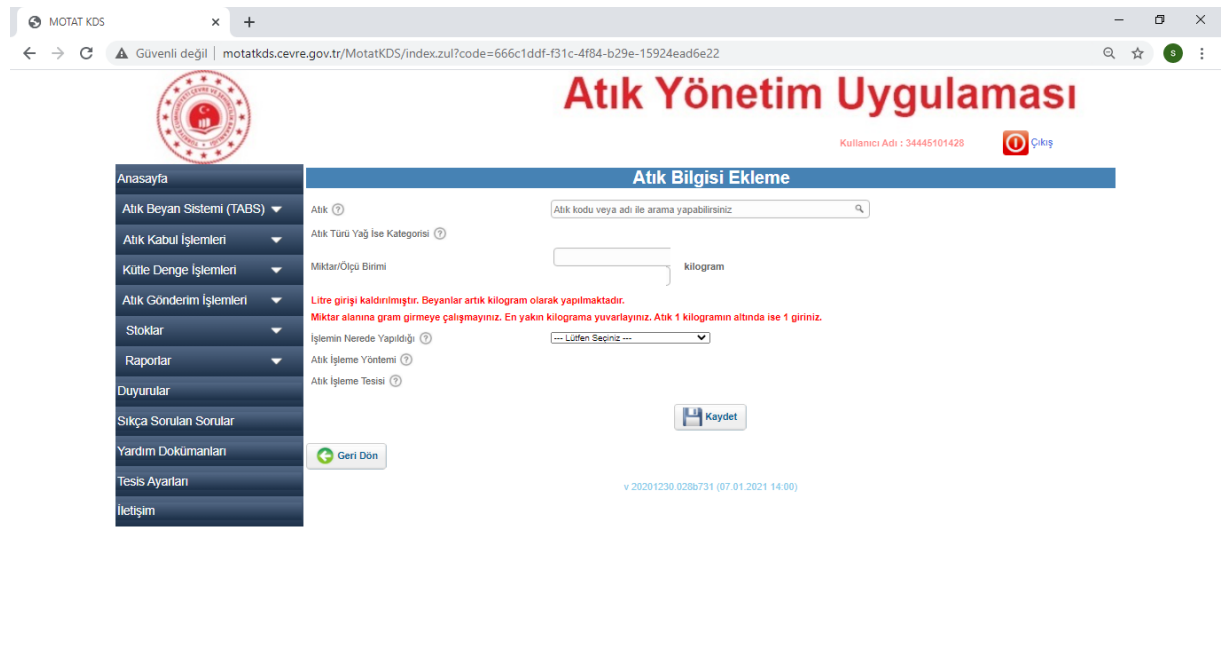

**② ヘ** ● *⋒*  $\left($  **4**  $\frac{09:52}{13.01.2021}$  ■

ATIK BİLGİSİ EKLEME ekranı açılacaktır. Burdaki istenen bilgileri;

ATIK : 20 01 26 kodu seçilir.

MİKTAR / ÖLÇÜ BİRİMİ: 2020 yılında teslim edilen toplam atık miktarı ,

İŞLEMİN NEREDE YAPILDIĞI: Tesis dışı

**I A O E C R C G G G C R** 

ATIK İŞLEME YÖNTEMİ: KOCAELİ, İSTANBUL ANADOLU YAKASI, SAKARYA, YALOVA, DÜZCE, BOLU için R 9 kodlu işleme yöntemi.

Diğer depolarımız için R 13 kodu seçilecektir. R13 kodunun açıklaması R1-R12 Arasında belirtilen işlemlerin ara depolanması işlemidir.

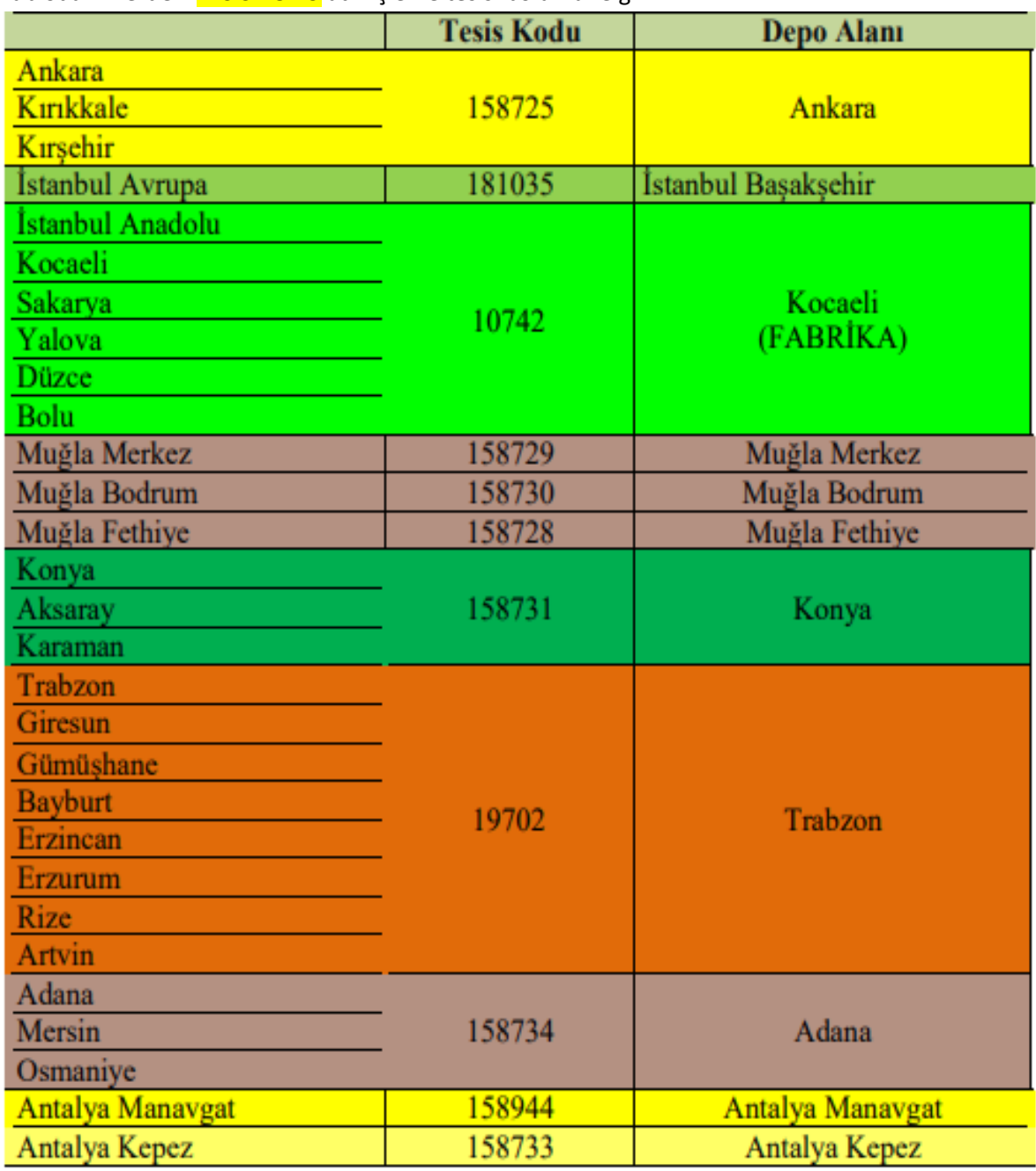

ATIK İŞLEME TESİSİ: Aşağıda hangi ildeki işletmenin hangi tesisi seçeceği tabloda belirtilmiştir. Tablodaki illerdeki TESİS KODU atık işleme tesisi bölümüne girilir.

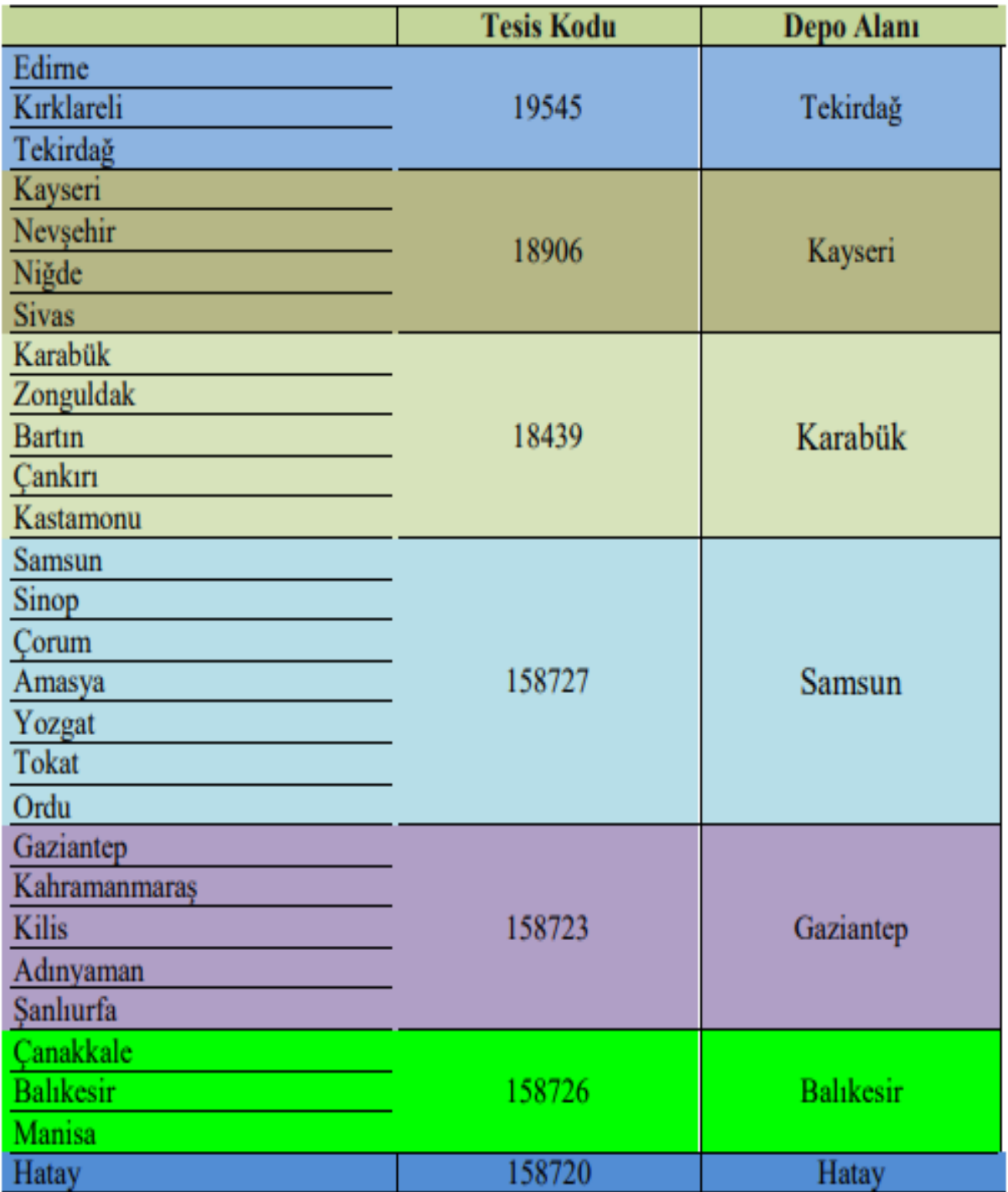

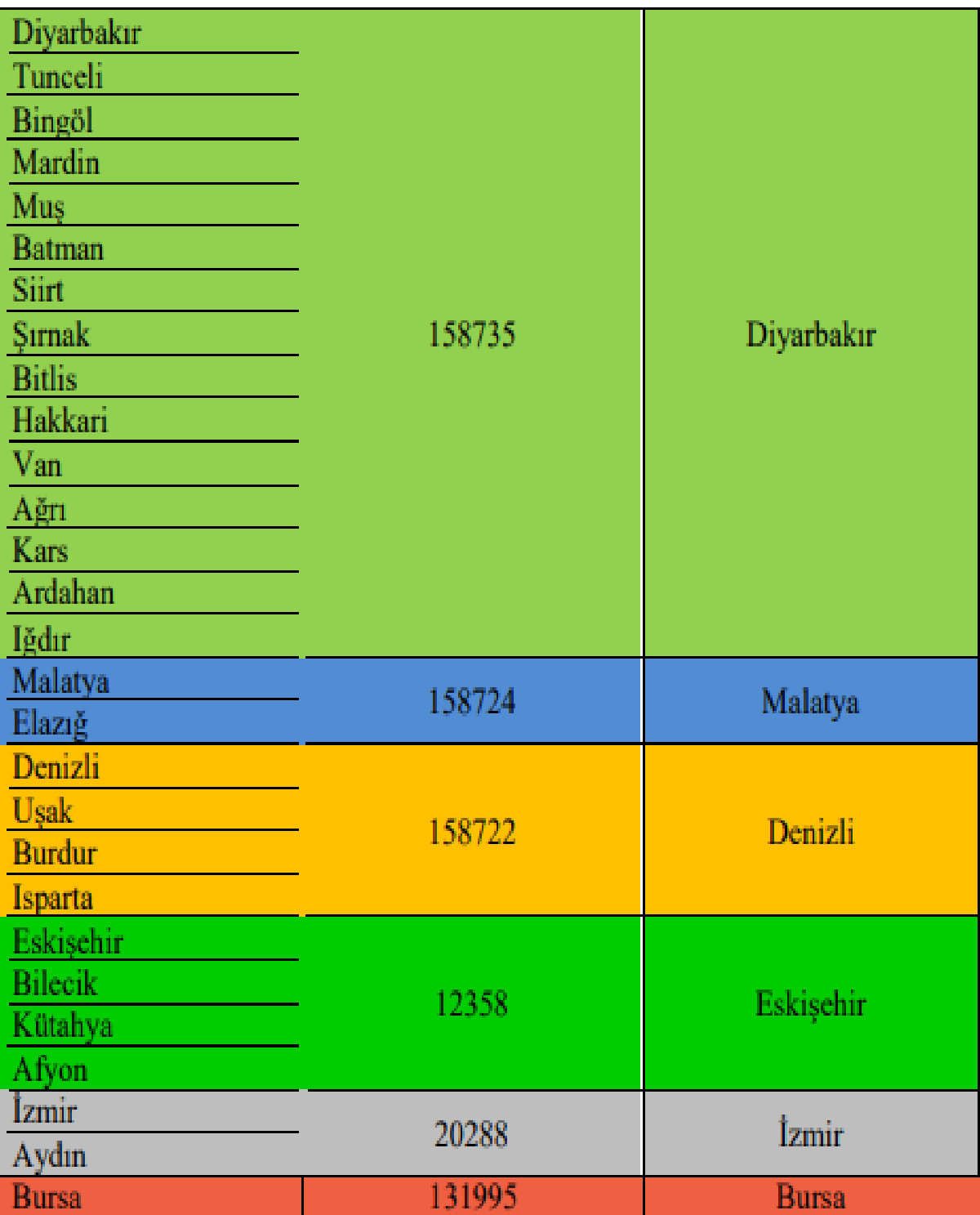

# **12- ONAY İŞLEMLERİ İÇİN BURAYA TIKLAYINIZA BASILIR**

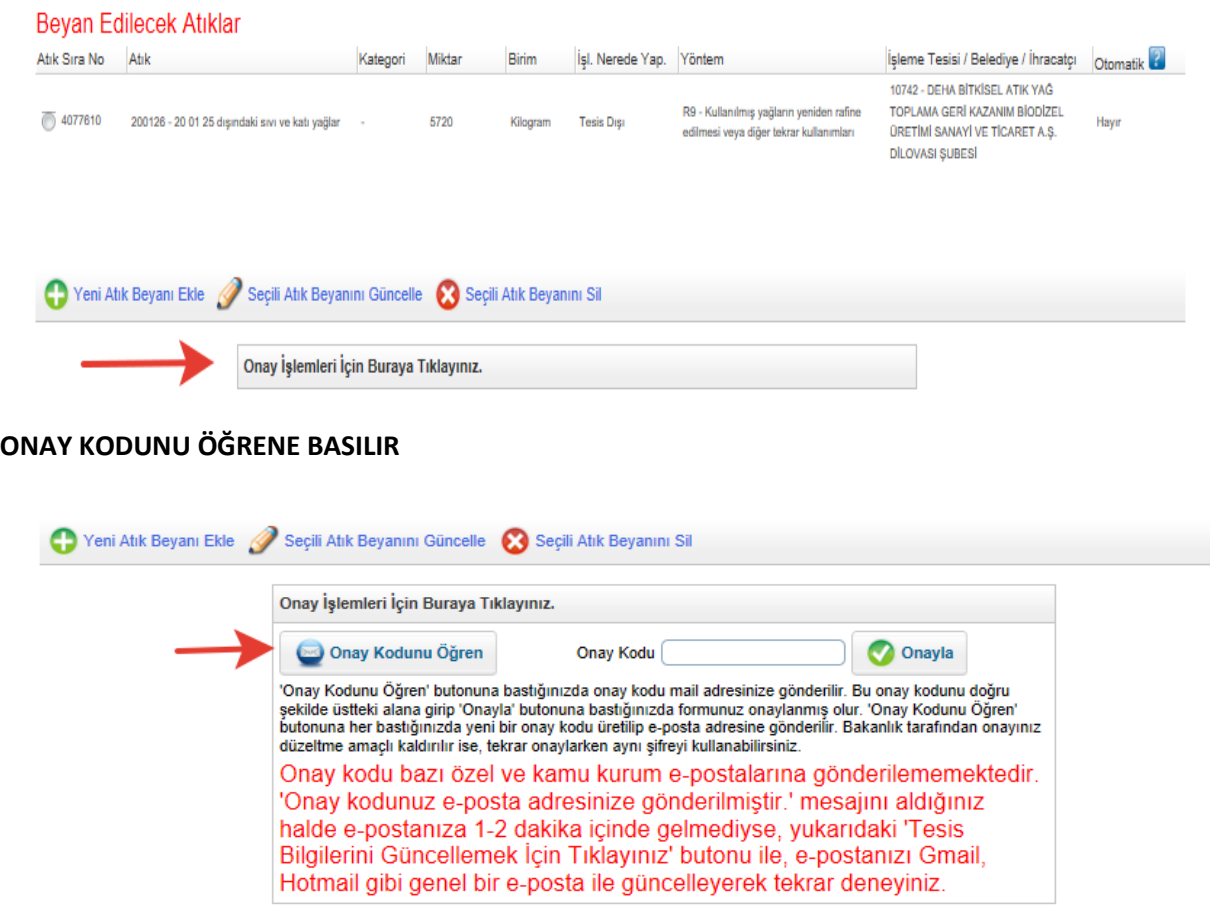

**SİSTEMDE KAYITLI MAİL ADRESİNE GELEN ONAY KODU KUTUCUĞA YAZILARAK ONAY İŞLEMİ YAPILIR.** 

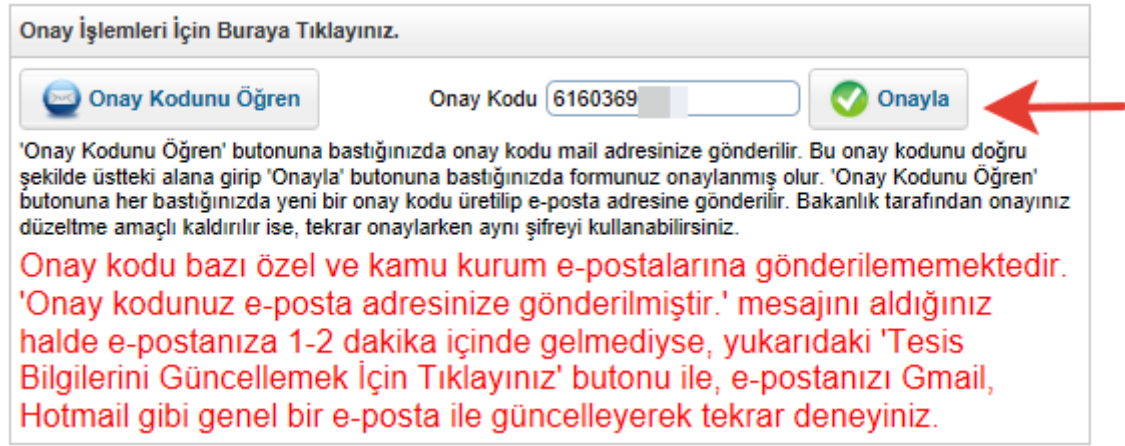

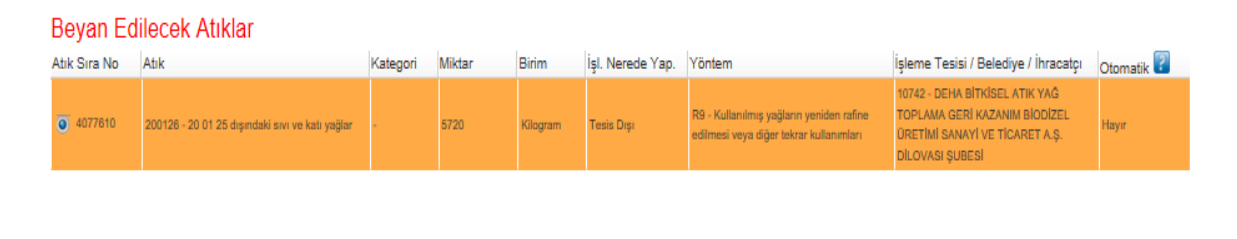

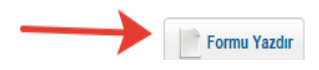

FORMU YAZIRA BASILARAK FORMUN ÇIKTISI ALINIR VE 5 YIL SÜREYLE SAKLANIR.